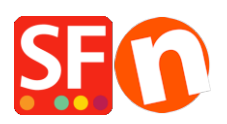

[Base de connaissances](https://shopfactory.deskpro.com/fr/kb) > [Aspect et Personnalisation](https://shopfactory.deskpro.com/fr/kb/design-and-customizations) > [DESIGN | Comment modifier](https://shopfactory.deskpro.com/fr/kb/articles/how-do-i-change-the-display-of-my-contact-details-on-the-contact-us-page) [l'affichage des coordonnées du commerçant sur la page Contact](https://shopfactory.deskpro.com/fr/kb/articles/how-do-i-change-the-display-of-my-contact-details-on-the-contact-us-page)

## DESIGN | Comment modifier l'affichage des coordonnées du commerçant sur la page Contact

Jobelle C. - 2021-11-06 - [Aspect et Personnalisation](https://shopfactory.deskpro.com/fr/kb/design-and-customizations)

Vous pouvez gérer les informations relatives au commerçant qui s'affichent sur la page "Nous contacter" : réorganiser, trier ou masquer certains champs. Consultez les étapes décrites cidessous :

1. Ouvrez votre boutique dans ShopFactory

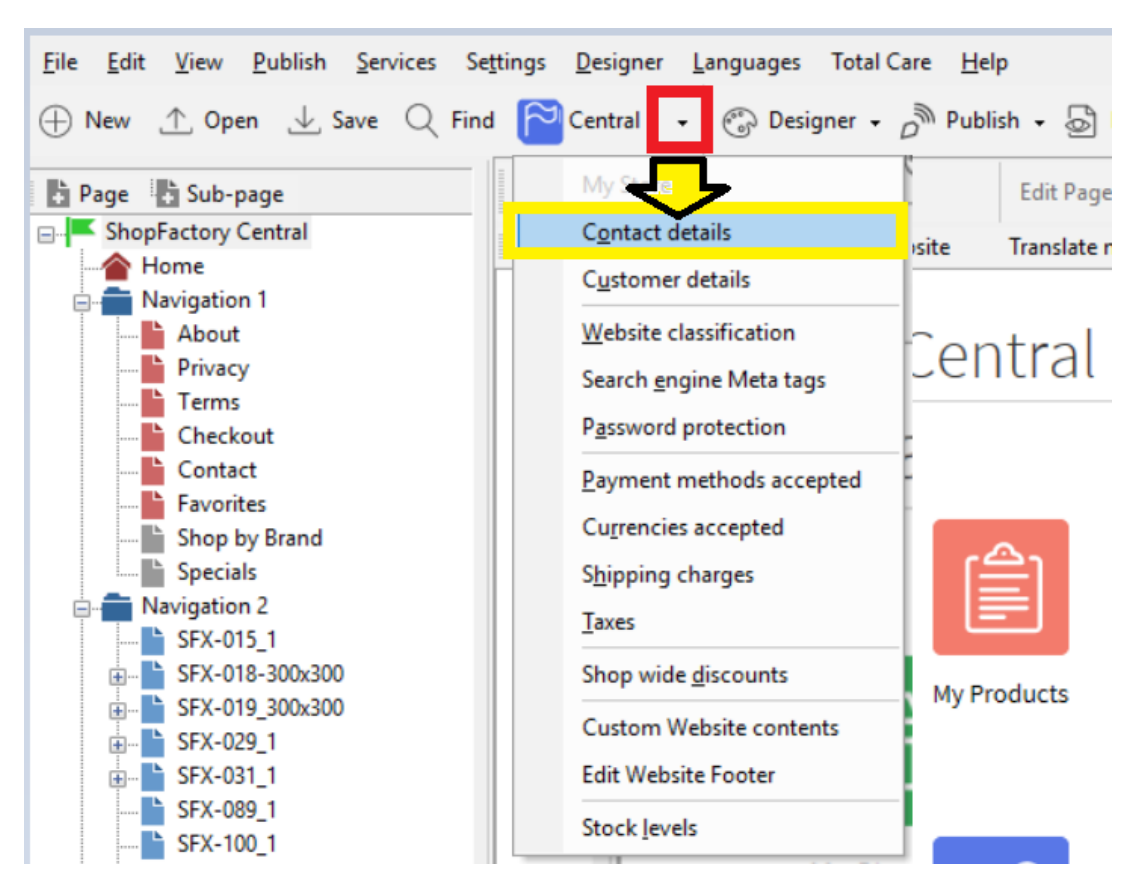

2. Cliquez sur le bouton déroulant central -> sélectionnez "Détails du contact".

3. Sur la page "Coordonnées", saisissez toutes les informations relatives à votre entreprise.

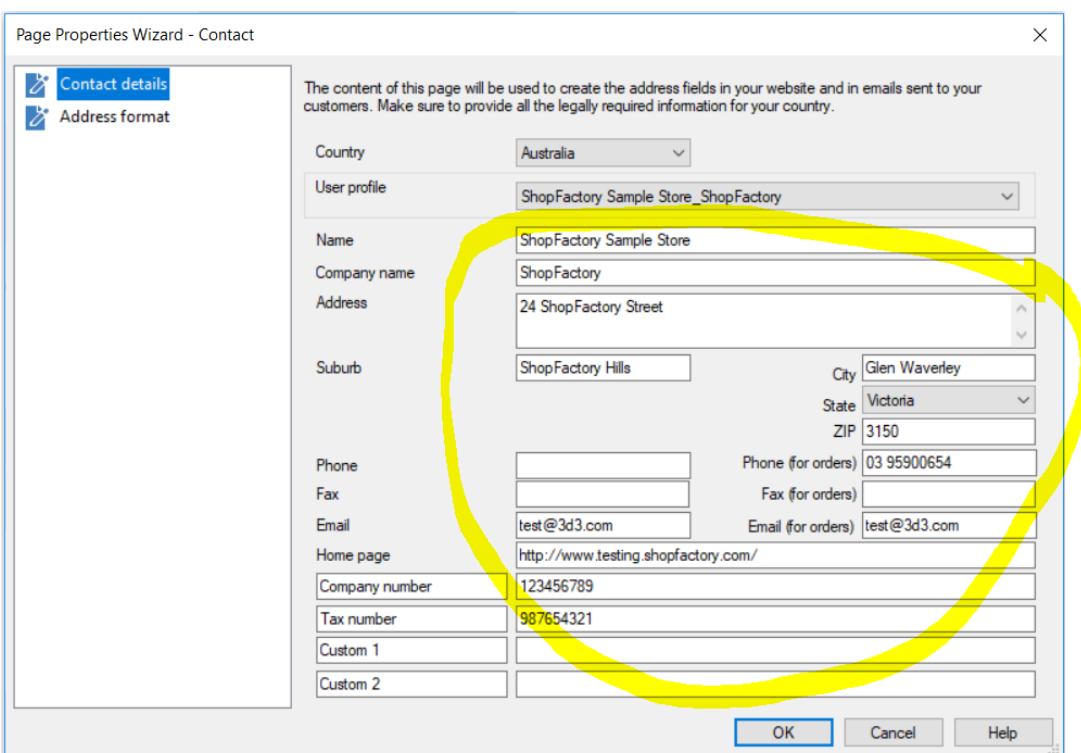

4. Pour gérer l'affichage de vos coordonnées, cliquez sur Format d'adresse dans l'assistant des propriétés de la page - c'est là que vous pouvez masquer et modifier l'ordre d'affichage de vos coordonnées. Jouez avec l'édition pour modifier l'affichage de vos champs.

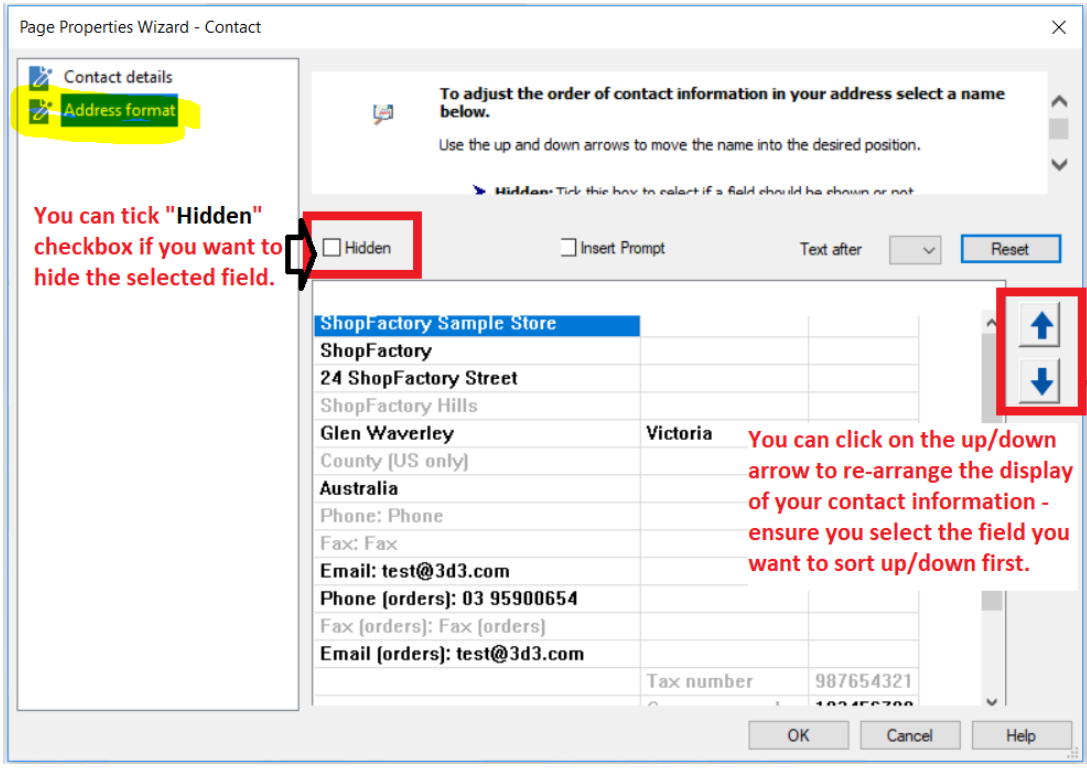

- 5. Cliquez sur Ok
- 6. Enregistrez et visualisez votre boutique dans un navigateur externe

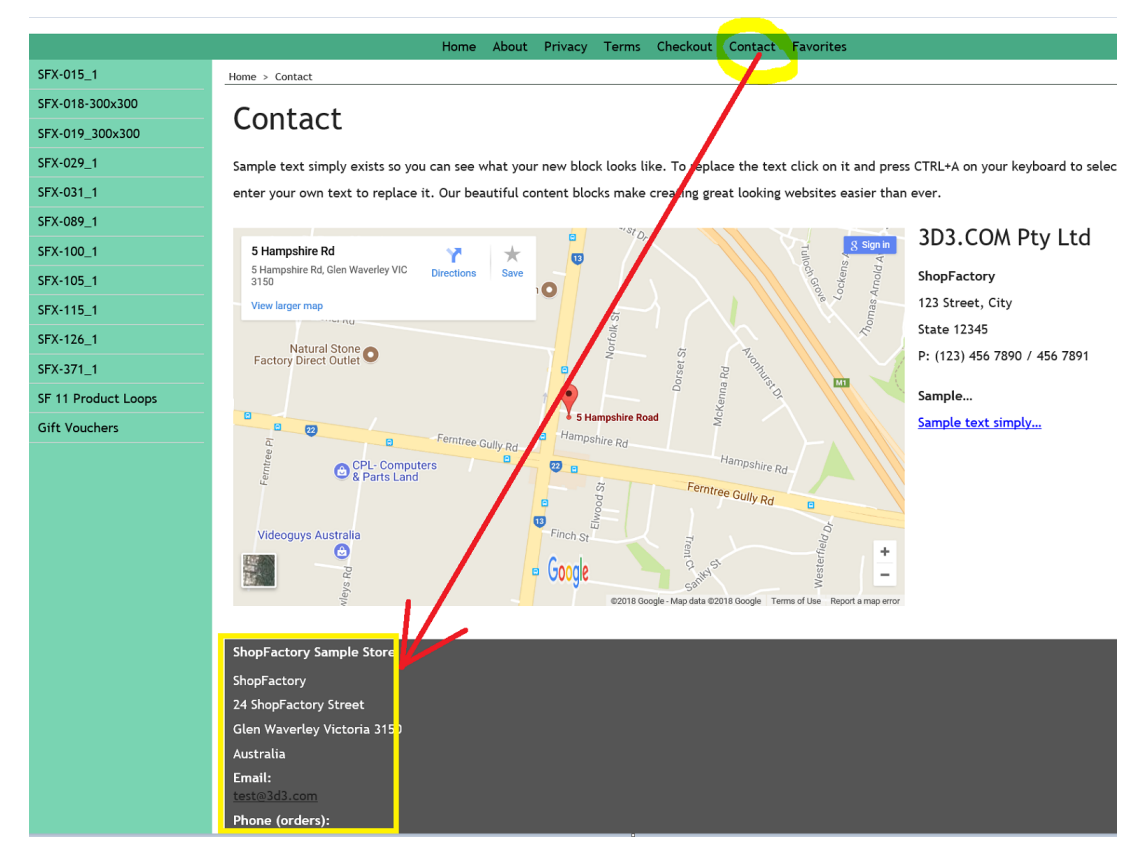

7. Publiez à nouveau votre boutique pour que les modifications soient mises en ligne.